# Bedienungsanleitung

# Prüfprogramm WinPP104

IEC 60870-5-104 Telegramme empfangen, prüfen, filtern, speichern, anzeigen, drucken, senden und simulieren. Prozessabbild und TCP 104-Verbindungstabelle erstellen und anzeigen.

#### **Inhaltsverzeichnis**

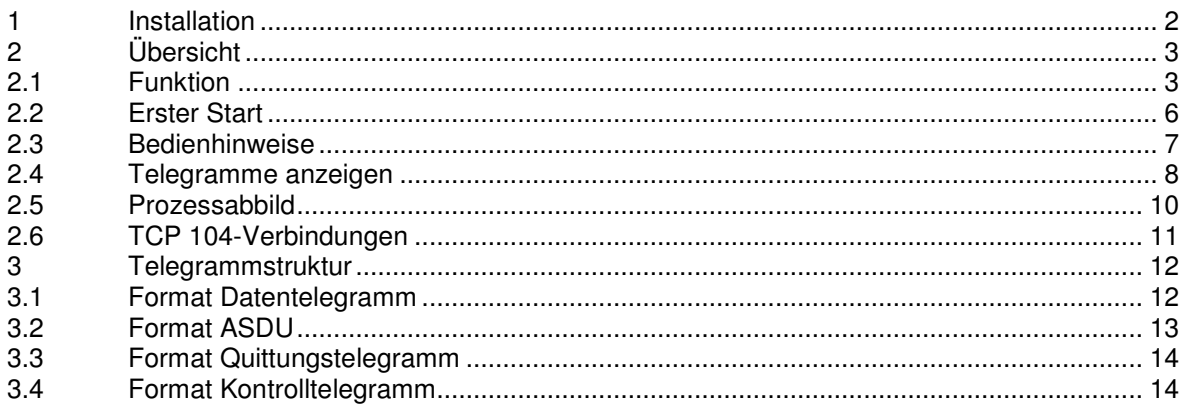

## **1 Installation**

**Hinweis:** Für die Installation müssen Sie als Administrator angemeldet sein, sonst können die Treiber nicht installiert werden.

**System Voraussetzungen:** Windows 10, 8, 7, Vista oder XP, Pentium, 100 MB RAM, 100 MB Disk, VGA oder höher, Netzwerkinterface (Ethernet LAN, TCP/IP) und ein USB-Port für den Dongle.

Das Installationsprogramm (Setupprogramm) wird auf einer CD geliefert. Sie finden das Programm im Verzeichnis "Programme".

Der Programmname ist SetupWinPP104vnnnn.exe, wobei nnnn die Versionsnummer ist. Beispiel: SetupWinPP104v2300.exe = Setupprogramm für WinPP104 Version 2.3.0.0.

Legen Sie die Liefer-CD in das Laufwerk und starten Sie das Programm "SetupWinPP104vnnnn.exe". Folgen Sie den Anweisungen auf dem Bildschirm.

Die Installation ist abgeschlossen. Sie können WinPP104 starten mit der Verknüpfung auf dem Desktop oder mit dem Menü "Start | Programme | WinPP104".

Mit dem Dialogfeld "Eigenschaften von Software" (Menü: Start | Einstellungen | Systemsteuerung | Software) können Sie WinPP104 wieder deinstallieren.

Nach der Installation sind im gewählten Verzeichnis folgende Dateien:

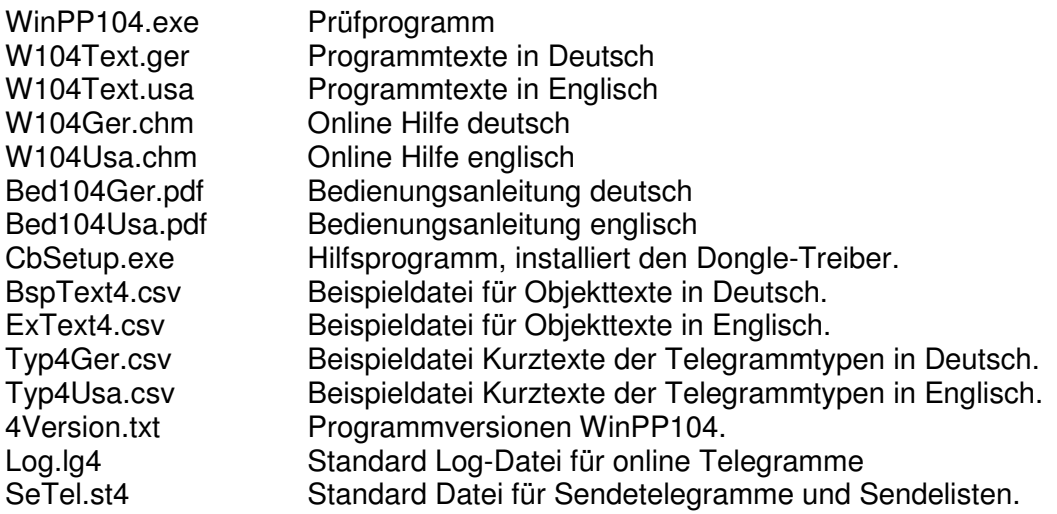

Die Log-Datei und die Datei für Sendetelegramme und Sendelisten können Sie auch unter einem frei wählbaren Namen speichern und später wieder laden. Die Dateierweiterung "Ig4" bzw. "st4" geben Sie nicht an, sie wird automatisch hinzugefügt.

Bei Programmende speichert das Programm PC spezifische Einstellungen in der Datei W104.cfg.

## **2 Übersicht**

## **2.1 Funktion**

WinPP104 ist ein Prüf- und Simulationsprogramm für das Fernwirkprotokoll IEC 60870-5- 104. Sie können die Telegramme einer bestehenden Verbindung mithören oder die Zentrale oder die Unterstation simulieren.

Das Programm erstellt ein Prozessabbild und eine TCP 104-Verbindungstabelle, Aufruf: Menü: "Ansicht > Abbild/Verbindung". Das Abbild und die Verbindungstabelle (Zentrale IP und Port – Unterstation IP und Port) sind nützlich für die Übersicht und zum Filtern. Die Kopplung zur Fernwirkeinrichtung erfolgt über das Netzwerkinterface (LAN, TCP/IP). Wenn Sie das Programm mehrfach starten, können Sie mehrere Zentralen, Unterstationen simulieren.

Das Programm kann ohne Administratorrechte ausgeführt werden.

Beim ersten Start erzeugt das Programm das "Daten-Verzeichnis" in "C:\Dokumente und Einstellungen\ **Benutzer**\ Anwendungsdaten\ PPFink\ WinPP104\ und kopiert die Datei "Log.lg4" und "SeTel.st4" in das Verzeichnis. Das "Daten-Verzeichnis" wird für die Speicherung der Log-, Sende- und Konfigurations-Daten verwendet. Das Verzeichnis ist parametrierbar, siehe Menü "Parametrieren > Allgemein > Daten-Verzeichnis".

Parametrierbar sind (u. a):

- $\triangleright$  Programmfunktion (Zentrale, Station, Mithören)
- $\triangleright$  Sendetelegramme
- $\triangleright$  Sendelisten
- > Simulation Befehlsrückmeldungen
- Verzögerungszeit (Übertragungszeit) der Befehle prüfen
- $\triangleright$  Simulation Antwort-Generalabfrage
- $\triangleright$  Telegramme in csv-Dateien senden, siehe Hilfetext "Telegramm parametrieren".
- Externes Telegramm zyklisch senden, Listen und Befehlsrückmeldungen automatisch laden, siehe Hilfetext "Parametrieren > Optionen > Externes Telegramm..".
- Struktur Stationsadresse, Objektadresse
- $\triangleright$  Die Parameter t<sub>0</sub>, t<sub>1</sub>, t<sub>2</sub>, t<sub>3</sub>, k und w.
- > IP-Adresse Partnerstation
- Eigene IP-Adresse bei der Simulation Zentrale
- > Texte für Objekt-, Stations- und IP-Adressen (csv-Datei)

Die Texte liest das Programm aus einer Textdatei (csv-Format), siehe Beispieldatei "BspText4.csv" im Programmverzeichnis. Mit dem Menü "Datei | Objekttexte laden" wählen Sie Ihre Datei aus. Die aktuell verwendete Datei wird in der Statuszeile angezeigt. Zeilenaufbau der Textdatei:

Funktion: Einer Stationsadresse einen Text zuordnen.

Format: CA; Stationsnummer; Text;

Beispiel: CA; 1; Berlin;

Funktion: Einer IP-Adresse einen Text zuordnen.

Format: IP; IP-Adresse; Text;

Beispiel: IP; 192.168.0.10;Zentrale NB;

Funktion: Einer Objektadresse eine Farbe und einen Text zuordnen.

Format: Objektadresse; Farbe; Text;

Beispiel: 3154; 0;110kV AF F101 Trafo 11 LS ;

Den Farbcode und weitere Beispiele finden Sie in der Beispieldatei "BspText4.csv" im Programmverzeichnis. Verwenden Sie bitte nicht die Dateinamen "BspText4.csv" und "ExText4.csv". Diese Dateien werden bei jeder Installation überschrieben.

#### **Telegramme senden**

Der Verbindungsaufbau und die Telegrammquittierung erfolgen automatisch. Für das Senden von Datentelegrammen stehen zwölf Einzeltelegramme und zwölf Telegrammlisten zur Verfügung, siehe Menü: "Parametrieren > Telegramme/Listen". Die Sendetelegramme parametrieren Sie logisch. In einer Liste können Sie bis zu 3000 Objekte parametrieren. Der Sendeanstoß für die Telegramme und Listen erfolgt durch Bedienung oder automatisch. Sie können damit eine Generalabfrage senden, eine Generalabfrage automatisch beantworten, Befehle senden, Befehlsrückmeldungen simulieren, zyklisch Messwerte senden oder einen Meldeschwall simulieren. Für die Simulation der Befehlsrückmeldungen können Sie eine Tabelle mit 1000 Objekten parametrieren.

Außerdem können Sie Telegramme in einer csv-Datei senden, siehe Menü: "Parametrieren > Telegramme > Typ > Telegramme in csv-Datei".

Zusätzlich können Sie externe Telegramme automatisch senden. Wenn Sie mit Menü: "Parametrieren > Optionen > Externes Tel. zyklisch senden..." die Funktion aktivieren, prüft das Programm jede Sekunde folgendes:

Ist die Telegrammdatei "ExtTele1.csv" vorhanden wird sie gesendet und die Dateilänge auf Null gesetzt. Ist die Listendatei "ExtList1.csv" vorhanden wird sie automatisch in eine Sendeliste geladen und die Dateilänge auf Null gesetzt. Ist die Rückmeldedatei "ExtBefRm1.csv" vorhanden wird sie automatisch geladen und die Dateilänge auf Null gesetzt.

Für Testzwecke können Sie unlogische Telegramme senden. Zum Beispiel: Privat-ASDU's senden, Sende-Sequenznummer um 2 erhöhen, Quittieren mit Quittiernummer plus 1 oder die Telegramme gar nicht quittieren, siehe online Hilfe **Fehler Simulieren**.

Das Programm prüft die empfangenen Telegramme auf formale Richtigkeit. Fehlerhafte Telegramme werden gekennzeichnet. Alle empfangenen und gesendeten Telegramme werden mit einem Zeitstempel versehen und in einer **Log-Datei** gespeichert.

Die maximale Größe der Log-Datei und das Daten-Verzeichnis sind parametrierbar, siehe Parametrieren > Allgemein. Sie können Log-Dateien importieren, die von einem "libpcap" oder "winpcap" Programm (z.B. Ethereal, TcpDump) erzeugt wurden, Menü "Datei | Log Öffnen". Im Normalfall verwendet das Programm die Log-Datei "Log.lg4". Wenn Sie die Option "Täglich neue Log-Datei verwenden ..." aktivieren (siehe Parametrieren | Optionen) wird für jeden Tag des Monates, eine neue Log-Datei erzeugt. Im Dateinamen steht die Nummer des Tages (01 - 31).

Während des Empfanges können Sie die Telegramme der Log-Datei anzeigen und vor- und rückwärts blättern. Ein Telegramm mit 20 Bytes belegt 50 Bytes in der Log-Datei. Die Log-Datei können Sie drucken oder in einer Textdatei oder Log-Datei speichern.

Die Log-Datei ist als Umlaufpuffer organisiert. Wenn die Datei voll ist, überschreibt das neueste Telegramm das älteste Telegramm. Sie können das verhindern, indem Sie vor Testbeginn die alten Telegramme löschen (Strg+D) oder die maximale Größe der Log-Datei vergrößern oder indem Sie die Zeit des Abspeicherns oder die Anzahl der gespeicherten Telegramme mit **Filter** begrenzen.

Wenn Sie das Programm **mehrfach** starten, verwendet das Programm folgende Log-Dateien: Log.lg4, Log2.lg4, Log3.lg4, usw.

Mit **Startoptionen** können Sie den Programmstart beeinflussen, siehe online Hilfe > Übersicht > Startoptionen.

In der Sendetelegrammdatei und in der Log-Datei sind auch die zuletzt verwendeten Parameter (Funktion,  $t_0$ ,  $t_1$ ,  $t_2$ ,  $t_3$ ,  $k$  ...) gespeichert.

Sie können die Telegrammfarben wie folgt definieren:

- Je Empfänger, Sender, siehe Menü Parametrieren (niederste Priorität).
- > Je Übertragungsursache, siehe "Parametrieren | Farbe je Übertragungsursache..." und mit der Objekttext-Datei, siehe BspText4.csv.
- > Je ASDU-Typ, siehe "Parametrieren | Farbe je ASDU-Typ..."
- Je Objektadresse, siehe Objekttext-Datei BspText4.csv.
- Telegramme mit Qualitätskennungen größer Null (höchste Priorität).

Beim Abspeichern und Ausgeben der Telegramme können Sie filtern nach: Telegrammtyp (z. B.: Messwerte, Meldungen), Übertragungsursache, Qualitätskennung (z. B.: nicht gültig, ersetzt), IP-Adresse, Portnummer, Stationsadresse, Objektadresse, Zeit,

Telegrammnummer, usw.. Mit dem Zeit-Filter können Sie zum Beispiel bestimmen, dass nur die Telegramme von 2:00 bis 8:00 gespeichert werden.

## **2.2 Erster Start**

Stecken Sie den Dongle auf die Parallel- (LPT) oder USB-Schnittstelle und starten Sie das Programm. Mit dem Menü "Parametrieren | Sprache" können Sie die englische oder deutsche Bedienoberfläche auswählen. Verbinden Sie den PC mit dem Netzwerk.

Im Dialogfeld **Empf/Send 1 parametrieren** (Menü: Parametrieren | Empfänger/Sender 1 parametrieren) Sie die Parameter:

"Funktion: ..." und "IP-Adresse Partnerstation: ...".

Speichern Sie die Parameter mit "OK". Wählen Sie die "online Telegrammanzeige" (Menü: **Ansicht**). Anschließend gehen Sie online (Menü: **Modus**). Der PC öffnet den Port und versucht eine Verbindung zur Gegenstelle aufzubauen. Beachten Sie die Statustabelle, die LED´s und die Statuszeile (unterste Zeile).

Wenn nach Anwahl des online Modus die Meldung "f.n.n.n Dongle fehlt/falsch" angezeigt wird, überprüfen Sie bitte:

- Waren Sie bei der Programminstallation als Administrator angemeldet?
- Steckt der Dongle auf der LPT- oder USB-Schnittstelle?
- Ist bei Window 2000 die "Legacyerkennung für Plug&Play deaktiviert (Gerätemanager, LPT1, Eigenschaften)?
- Ist die Druckerschnittstelle aktiviert (BIOS-Setup)?
- Verwenden Sie einen anderen LPT Mode (im BIOS-Setup), z. B. EPP, ECP, nur Ausgabe, Standard, verwenden Sie nicht bidirektional.

Der Fehlercode f.n.n.n hat folgende Bedeutung:

2, 1011 oder 1034.n.n.n Dongle nicht gefunden.

1004, 1005 oder 1006.n.n.n Geräte-Treiber nicht installiert.

Mit dem Menü Ansicht oder den Tastaturkürzeln "1 bis 7" ändern Sie das Ausgabeformat der Telegramme. Das aktuelle Ausgabeformat wird in der Überschrift angezeigt.

WinPP104 speichert die aktuellen Parameter, die Log-Datei und die Sendetelegramme bei Programmende.

Für Testzwecke können Sie einen Schleifentest (Looptest) durchführen. Parametrieren Sie:

"Funktion" von Empfänger/Sender 1 auf "Station" und "Funktion" von Empfänger/Sender 2 auf "Zentrale". Geben Sie bei der "IP-Adresse Partnerstation" die eigene IP-Adresse an.

Ist im PC keine Netzwerkkarte installiert, geben Sie die IP-Adresse 127.0.0.1 an.

## **2.3 Bedienhinweise**

Es gelten die Windows üblichen Bedienungen für den Programmstart, das Vergrößern, Verkleinern und Schließen des Programmfensters.

Das Programm WinPP104 wird über Menüs bedient.

Zu allen **Hauptmenüs** und zu den **Dialogfeldern** rufen Sie mit der Taste "**F1**" die **online Hilfe** auf (Menü anwählen, F1 drücken).

Sie können die Menüs und die Eingabefelder mit der Maus oder der Tastatur anwählen. Die Tastaturanwahl erfolgt mit der Taste "Alt" **und** einer "**Zugriffstaste**". "Zugriffstaste" ist der unterstrichene Buchstabe im Menütext (z. B. "D" im Dateimenü) bzw. in der Bezeichnung des Eingabefeldes. Bei manchen Betriebssystemen wird die Zugriffstaste im Menütext erst nach Menüanwahl (Drücken der Alt-Taste) angezeigt.

Für häufig benutzte Befehle (On-, Offline, Telegramm Senden) können Sie "**Tastaturkürzel**" freigeben, siehe Dialogfeld **WinPP104 Optionen**. "Tastaturkürzel" ist eine Tastenkombination, mit der Sie direkt einen Befehl ausführen. Zum Beispiel sendet die Tastenkombination "Alt+F1" das erste Telegramm oder "Strg+D" löscht die Telegramme in der Log-Datei.

Beachten Sie, dass die Taste Alt die Menüanwahl aktiviert (ein Menü ist optisch hervorgehoben). Ist die Menüanwahl aktiviert, sind die Tastaturkürzel **unwirksam**. Durch nochmaliges Drücken der Taste Alt können Sie die Menüanwahl wieder deaktivieren.

Wenn Sie eine Tabelle angewählt haben, sind Sie im Navigationsmodus. Mit den Cursortasten wählen Sie das gewünschte Feld an. Durch einen Klick oder durch die Taste F2 oder durch Drücken einer "beliebigen Taste" kommen Sie in den Eingabemodus. Ist die "beliebige Taste" eine zulässige Eingabe, löscht das eingegebene Zeichen den bisherigen Wert. Bei einer unzulässigen Eingabe (Taste) bleibt der aktuelle Wert erhalten.

In den Dialogfeldern können Sie mit den Tasten "Tab" oder "Eingabe" (Return) das nächste Feld oder mit "shift+Tab" das vorige Feld anwählen. In einem Dropdownfeld können Sie mit der Taste F4 die Liste ausklappen oder mit den Pfeiltasten auf/ab oder der Leertaste eine Auswahl treffen.

In den Dialogfeldern werden meist die Schaltflächen "OK", "Abbrechen" und "Hilfe" angezeigt. "OK" speichert die eingegebenen Werte und beendet die Eingabe, "Abbrechen" beendet die Eingabe **ohne** die Werte zu speichern, "Hilfe" ruft die Hilfe für das aktuelle Dialogfeld auf.

Zahlen können Sie meist auch im Hexadezimalformat angeben, Beispiel: 100 oder \$64.

## **2.4 Telegramme anzeigen**

Das Programm zeigt entweder die "Online Telegramme" oder die "Log-Telegramme" an. In der Titelzeile stehen der Programmname, der Name der Sendetelegrammdatei und das Datenverzeichnis. Befindet sich die Sendetelegrammdatei nicht im Datenverzeichnis, wird auch der Pfad der Sendetelegrammdatei angezeigt. Mit dem Menü **Ansicht** wählen Sie die Telegramme und das Ausgabeformat aus. Mit dem **Ausgabefilter** können Sie die Online und die Log-Telegramme filtern. Die **Statuszeile** (unterste Zeile) zeigt den Programmstatus, die angezeigte Telegrammart, den Status der Filter und den Namen der Log-Datei an. Die Telegrammart wird auch in der Telegrammüberschrift angezeigt. Die Bedeutung der Abkürzungen finden Sie in der online Hilfe. Fehlerhafte Telegramme sind mit einem Fehlertext gekennzeichnet. Der Fehlertext ist in der online Hilfe erläutert. Für die Telegrammzeit wird ein Millisekundenzähler verwendet, der immer beim Wechsel von offline zu online mit der PC-Uhrzeit synchronisiert wird. Bei Empfangstelegrammen gibt die Telegrammzeit den Empfang des letzten Bytes im Telegramm an. Bei Sendetelegrammen bezieht sich die Zeit auf den Sendebeginn. Mit der rechten Maustaste rufen Sie das Popup Menü auf.

Nach der Uhrzeit wird die Zeitdifferenz (Delta) zum vorigen Telegramm angezeigt, z. B.: d=0,035s bedeutet: Das aktuelle Telegramm wurde 35 ms nach dem vorigen Telegramm gespeichert. Ist die Zeitdifferenz Null, wurde das aktuelle und das vorige Telegramm im gleichen Paket (frame) übertragen. Die Zeitdifferenz Null wird nicht angezeigt.

#### **Online Telegramme anzeigen**

Im Fenster der "online Telegramm Anzeige" sehen Sie die Statustabelle, die Überschrift und die empfangenen und gesendeten Telegramme. Die Telegrammanzeige erfolgt untereinander, das unterste Telegramm ist das neueste Telegramm. Das Ausgabeformat können Sie über das Menü **Ansicht** wählen.

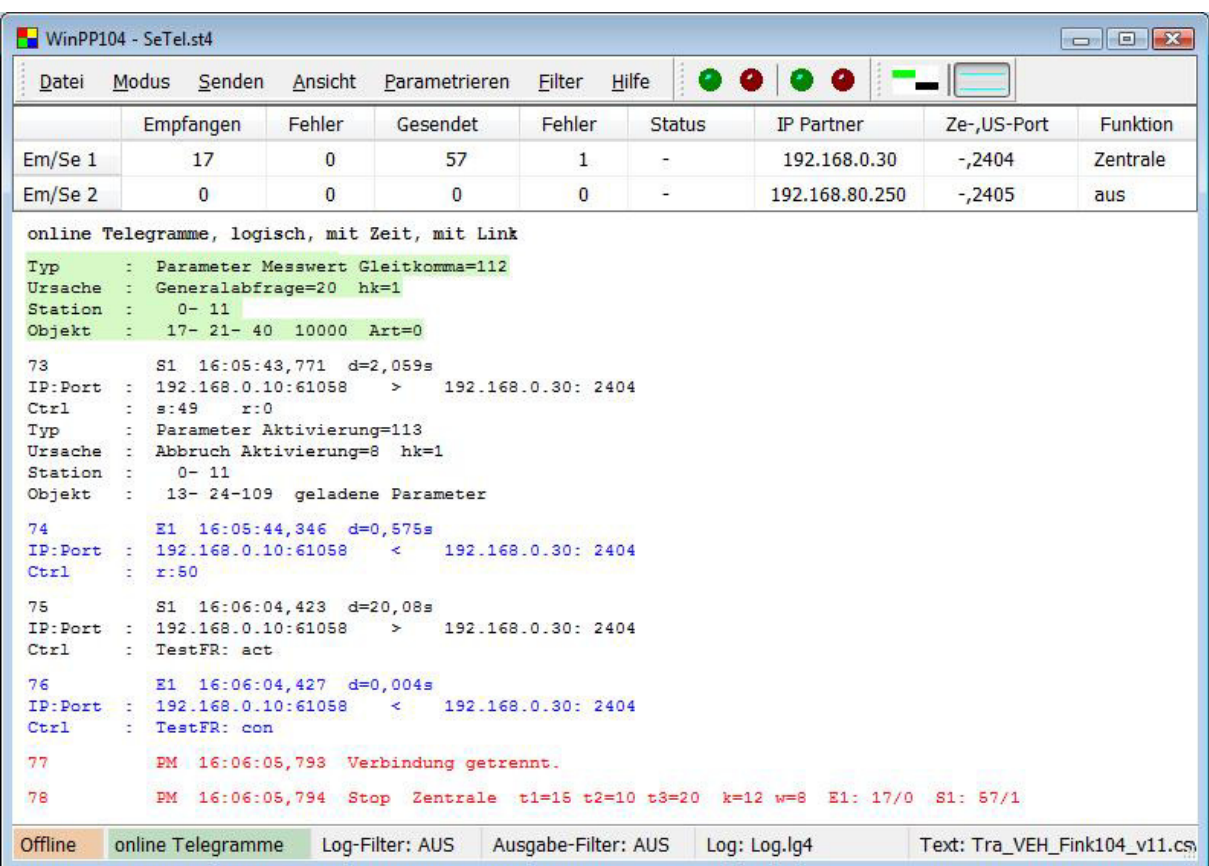

Die Statustabelle zeigt die wichtigsten Parameter von Empfänger/Sender 1 und 2, siehe auch **Empf/Send parametrieren**.

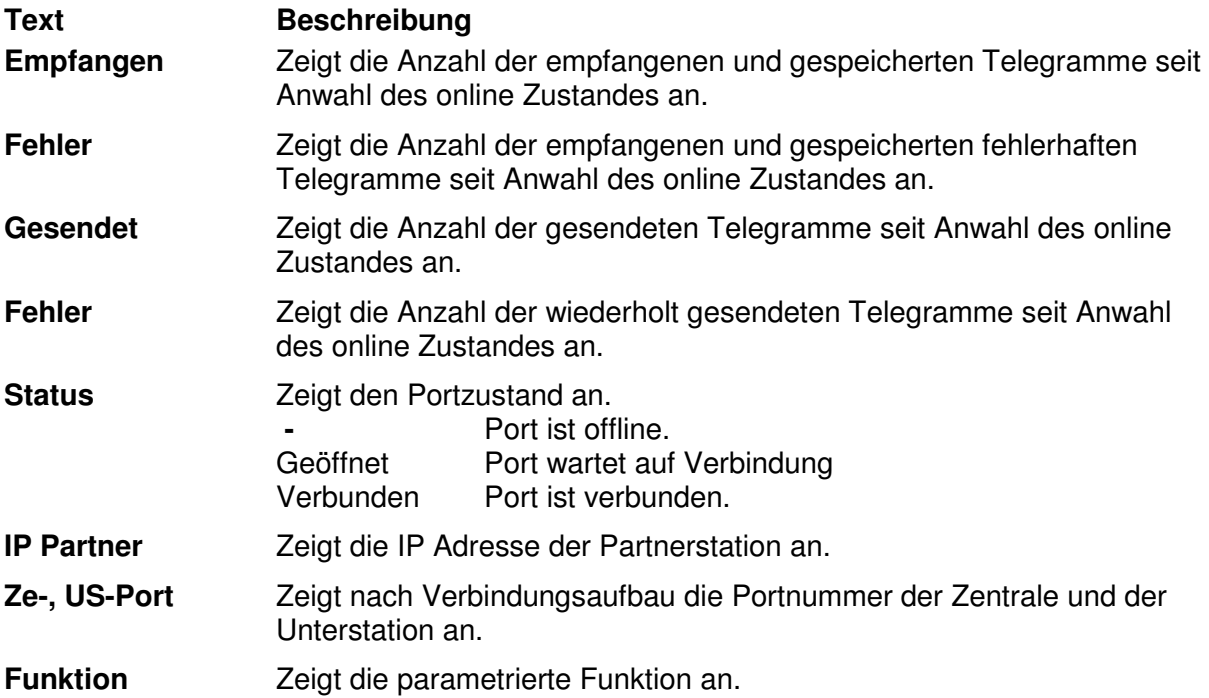

Die Spalten haben folgende Bedeutung:

Die **Überschrift** zeigt die Telegrammquelle, die Filterfunktion und das Ausgabeformat an. Die Telegramme werden fortlaufend untereinander (Rollmodus) ausgegeben, das unterste Telegramm ist das neueste Telegramm. Wollen Sie in Ruhe die empfangenen Telegramme ansehen, wählen Sie mit F9 "Log-Telegramme anzeigen". Das Programm empfängt, sendet weiterhin im Hintergrund.

#### **Log-Telegramme anzeigen**

Im Fenster der "Log-Telegramm Anzeige" wird die Überschrift, das Datum und die Nummer des ersten Telegramms und die Anzahl der Telegramme angezeigt. Das Ausgabeformat können Sie über das Menü **Ansicht** wählen.

Mit den Cursortasten und dem Rollbalken blättern Sie vor- und rückwärts. Die Cursortaste auf oder ab blättert um ein Telegramm zurück oder vorwärts. Die Bildtaste auf oder ab blättert um fünf Telegramme zurück oder vorwärts. Wenn Sie gleichzeitig eine Bildtaste und die Taste Umschalt, Strg oder Umschalt und Strg drücken, blättern Sie um 50, 500 oder 5000 Telegrammen vor oder zurück. Die Taste Pos1 gibt das erste (älteste) Telegramm aus. Die Taste Ende gibt das letzte (jüngste) Telegramm aus. Überschreibt der online Empfang die gerade angezeigten Telegramme, so wird beim nächsten Blättern das zuletzt empfangene Telegramm angezeigt.

## **2.5 Prozessabbild**

Beim Mithören oder Simulieren baut das Programm ein Abbild auf. Der Ausgabe erfolgt über das Menü: "Ansicht > Abbild" oder über das Kontextmenü. Das Prozessabbild ist nützlich für eine schnelle Übersicht über den Status der Objekte und zum Filtern nach einem Objekt in der Log-Datei. Sie filtern nach einem Objekt durch einen Klick in die "Nr."-Spalte der entsprechenden Zeile.

Jede Tabellenzeile entspricht einem Objekt. Die Objekte sind sortiert nach Stationsadresse, Objektadresse und Typ. Die Zahl in der "Nr."-Spalte ist eine fortlaufende Nummer, "Zeit" ist die letzte Empfangszeit, "Station" die Stationsadresse, "letzter Typ" der Objekttyp, "l. Wert" der letzte Wert des Objektes, "l. Urs." die letzte Übertragungsursache, "Hk." Die Herkunftadresse, "zyk, hgd, spo, abg, GA, act, con, end, sonst" sind Zähler der Übertragungsursachen: Zyklisch, Hintergrund, Spontan, Abgefragt, Generalabfrage bzw. Zählwertabfrage, Aktivierung, Bestätigung bzw. Befehlsrückmeldung, Ende Aktivierung und alle sonstigen Ursachen.

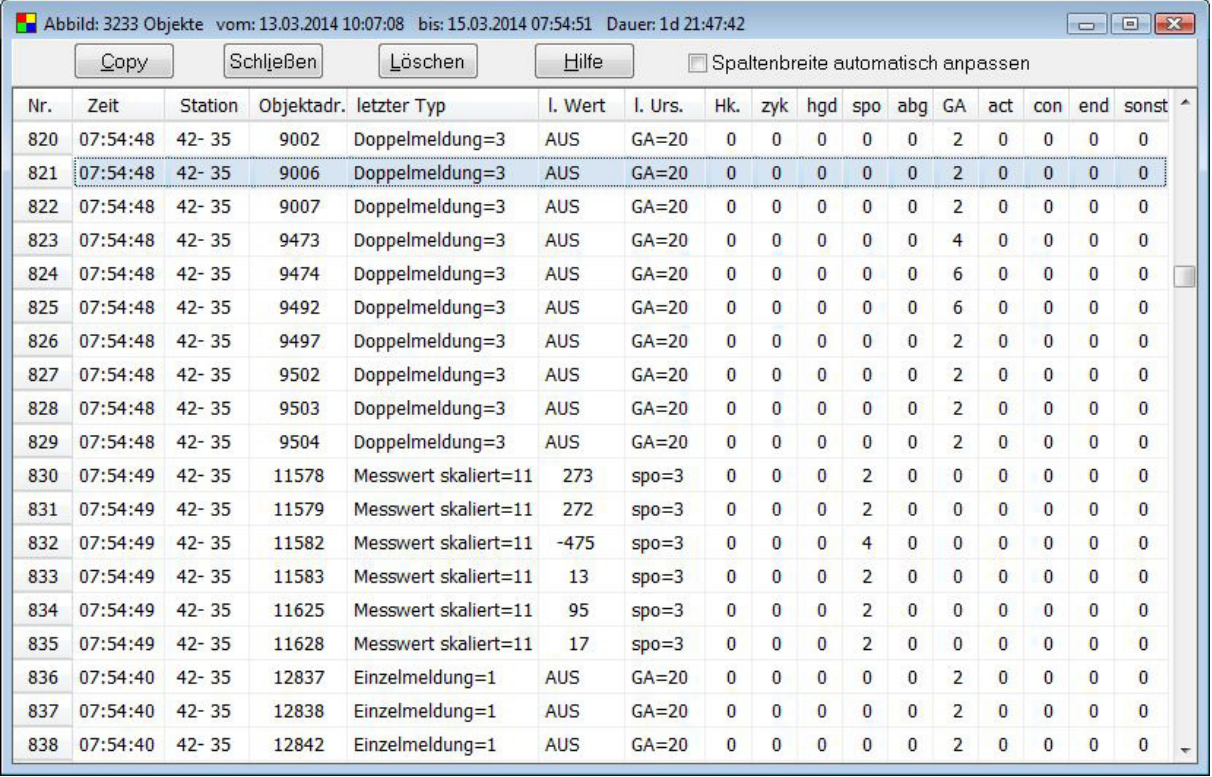

"Copy" kopiert die Objekte im csv-Format in das Clipboard.

"Schließen" schließt das Fenster.

"Löschen" löscht die Objekte.

"Hilfe" ruft diesen Text auf.

"Spaltenbreite automatisch anpassen" Wenn ausgewählt, werden die Spalten bei der Ausgabe für den längsten Text angepasst.

Im obigen Beispiel sehen Sie einen Ausschnitt aus einem Abbild mit 3233 Objekten.

## **2.6 TCP 104-Verbindungen**

Beim Mithören und Simulieren erzeugt das Programm eine TCP 104-Verbindungstabelle. Der Ausgabe erfolgt über das Menü "Ansicht > Verbindungen" oder über das Kontextmenü. Die Verbindungstabelle ist nützlich für eine schnelle Übersicht über die bestehenden Verbindungen, zum Filtern nach einer Verbindung, zum Überwachen unsicherer Verbindungenn (Funkverbindung) oder wenn sich die Geräte nicht wie erwartet verhalten.

Sie filtern nach einer Verbindung, wenn Sie in der entsprechenden Tabellenzeile in die Verbindungsnummer = "VNr."-Spalte klicken. Die Zahl in der "VNr."-Spalte gibt die zeitliche Reihenfolge an, in der die Verbindungen mitgehört wurden. "1" entspricht der ersten Verbindung. Die Spalte "AVb" gibt die Anzahl der Verbindungen je Station an. Ist kein Wert angegeben, gibt es zu dieser Station mehrere Verbindungen. In der letzten Verbindungzeile steht dann die Anzahl der Verbindungen.

Jede Tabellenzeile entspricht einer logischen Verbindung. Die Verbindungen sind sortiert nach IP-Zentrale, IP-Unterstation, Portnr.-Untertstation und VNr. In der Spalte "SYN" sehen Sie die Anzahl der Telegramme mit gesetzten SYN-, FIN- oder RESET-Bit. Eine Zahl größer Null deutet auf Verbindungaufbau, -abbau während des Mithörens hin.

"Telegr." gibt die Anzahl der mitgehörten 104-Telegramme an. "Start" und "Ende" gibt die Zeit des ersten bzw. letzten mitgehörten Telegrammes an. "Dauer" ist die Differenz zwischen Ende und Start. Details sehen Sie in der Log-Datei.

Ist die Pausenzeit zwischen zwei Telegrammen größer als zwei Stunden, wird das neue Telegramm einer neuen Verbindung zugeordnet. Die Portnummer der Zentrale wird erweitert mit "-n", wobei n gleich 2, 3, 4 usw. ist.

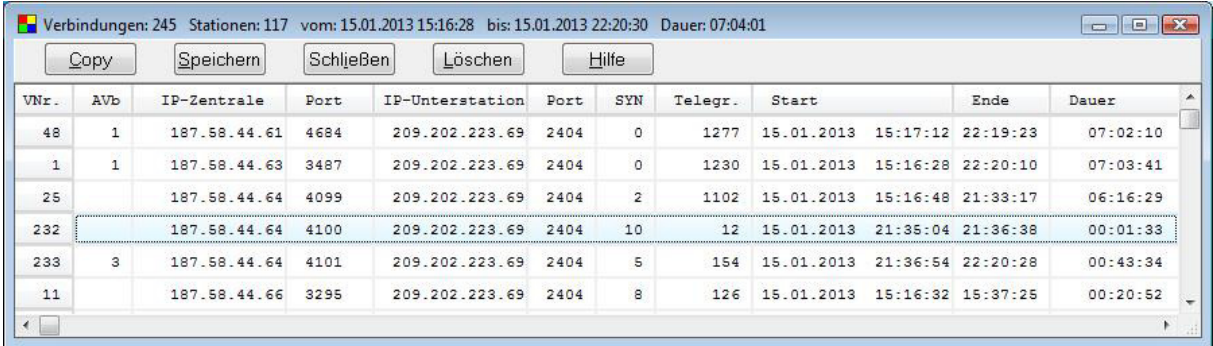

"Copy" kopiert die Verbindungsdaten im csv-Format in das Clipboard.

"Speichern" speichert die Verbindungsdaten in der Log-Datei.

"Schließen" schließt das Fenster.

"Löschen" löscht die Verbindungsdaten.

"Hilfe" ruft diesen Text auf.

Im obigen Beispiel sehen Sie einen Ausschnitt von einer Tabelle mit 245 Verbindungen und 117 Stationen. Die Station 187.58.44.64 hat drei Verbindungen aufgebaut.

## **3 Telegrammstruktur**

Die Telegrammstruktur ist in folgenden Normen definiert:

IEC 60870-5-101 Begleitende Norm für grundsätzliche Fernwirkaufgaben IEC 60870-5-104 Transmission protocols – Network access for IEC 60870-5-101 using standard transport profiles

Verwendet werden folgende Telegrammarten:

- Datentelegramme mit variabler Länge
- Quittungstelegramme
- $\triangleright$  Kontrolltelegramme mit konstanter Länge.

## **3.1 Format Datentelegramm**

Das Datentelegramm besteht aus dem Kontrollteil (APCI = Application Protocol Control Information) und der ASDUIDH\_FAsdu (Datenteil).

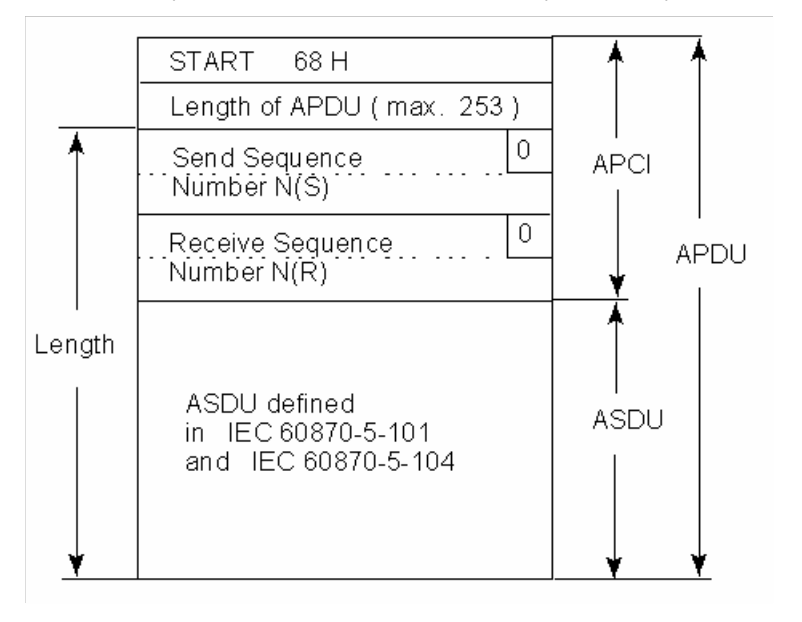

Die Telegrammlänge beträgt maximal 255 Byte mit maximal 249 Byte Anwenderdaten.

# **3.2 Format ASDU**

ASDU = Application Service Data Unit.

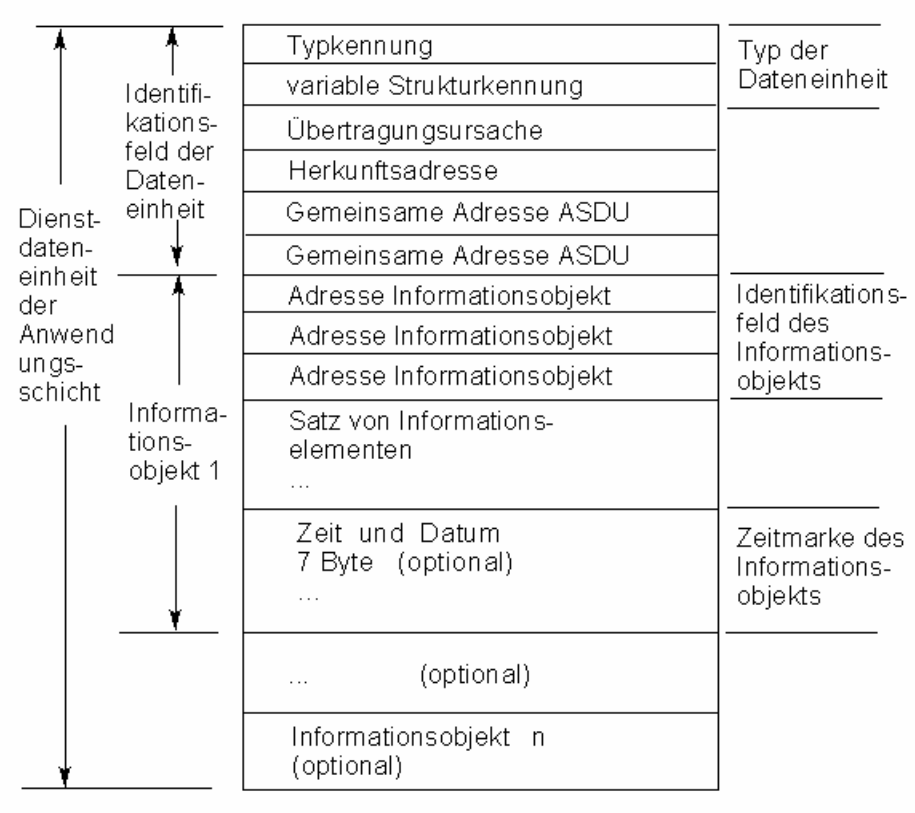

# **3.3 Format Quittungstelegramm**

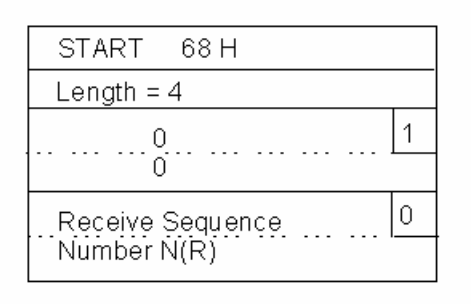

Die Telegrammlänge beträgt 6 Byte.

# **3.4 Format Kontrolltelegramm**

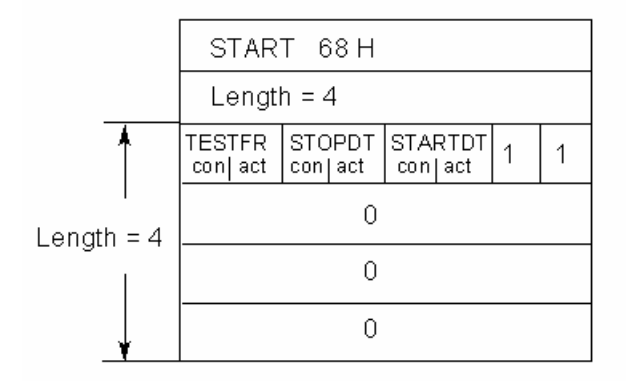

Die Telegrammlänge beträgt 6 Byte.